<span id="page-0-2"></span>条件类型-JavaScript条件

[1.描述](#page-0-0) [2.JavaScript条件](#page-0-1)

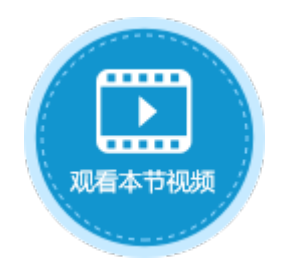

<span id="page-0-0"></span>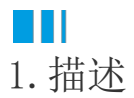

设置条件命令时,条件可选择"JavaScript条件",根据JavaScript执行结果返回true时,执行相应的命令。

图1 JavaScript条件

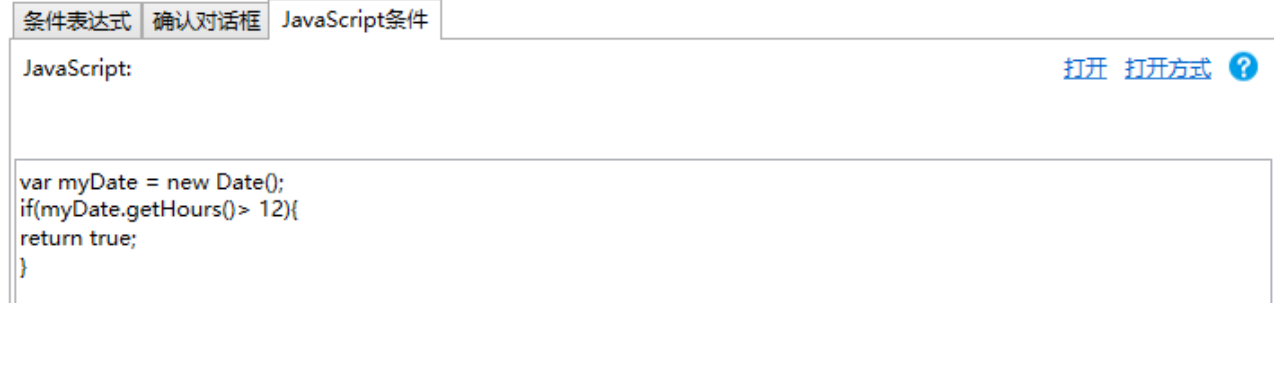

# <span id="page-0-1"></span>M. 2.JavaScript条件

选择IavaScript条件后, 您需要编辑IavaScript代码, 可直接在代码输入框中输入代码, 也可以单击"打开"在其他应用程序中输入代码

下面以一个示例来介绍JavaScript条件的使用方法。

例如,在页面中有一个按钮,如果此刻的系统时间大于8时,单击这个按钮会弹出添加页面;如果小于8时,将会弹出提示信息。

操作步骤

Ω

Ω

 $\ddot{\circ}$ 

。<br>在订单列表页面中,选择一片单元格区域,设置其公式为"=NOW()",获取到当前时间。

在订单列表页面设置"添加"按钮,设置其命令为"条件"命令。

图2 设置添加按钮

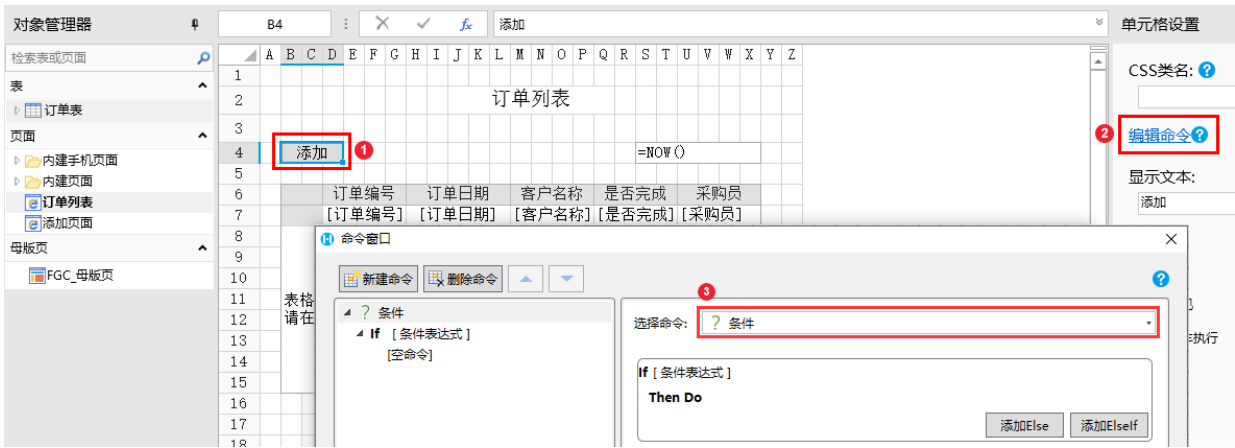

### 6

设置条件。单击"If

[条件表达式]"下的"[空命令]",在右侧的"选择命令"组合框中选择命令"JavaScript条件"。在JavaScript代码输入框中输入代码 ,如下图所示。

设置完成后,单击"确定"。

图3 设置条件

16 命令窗口

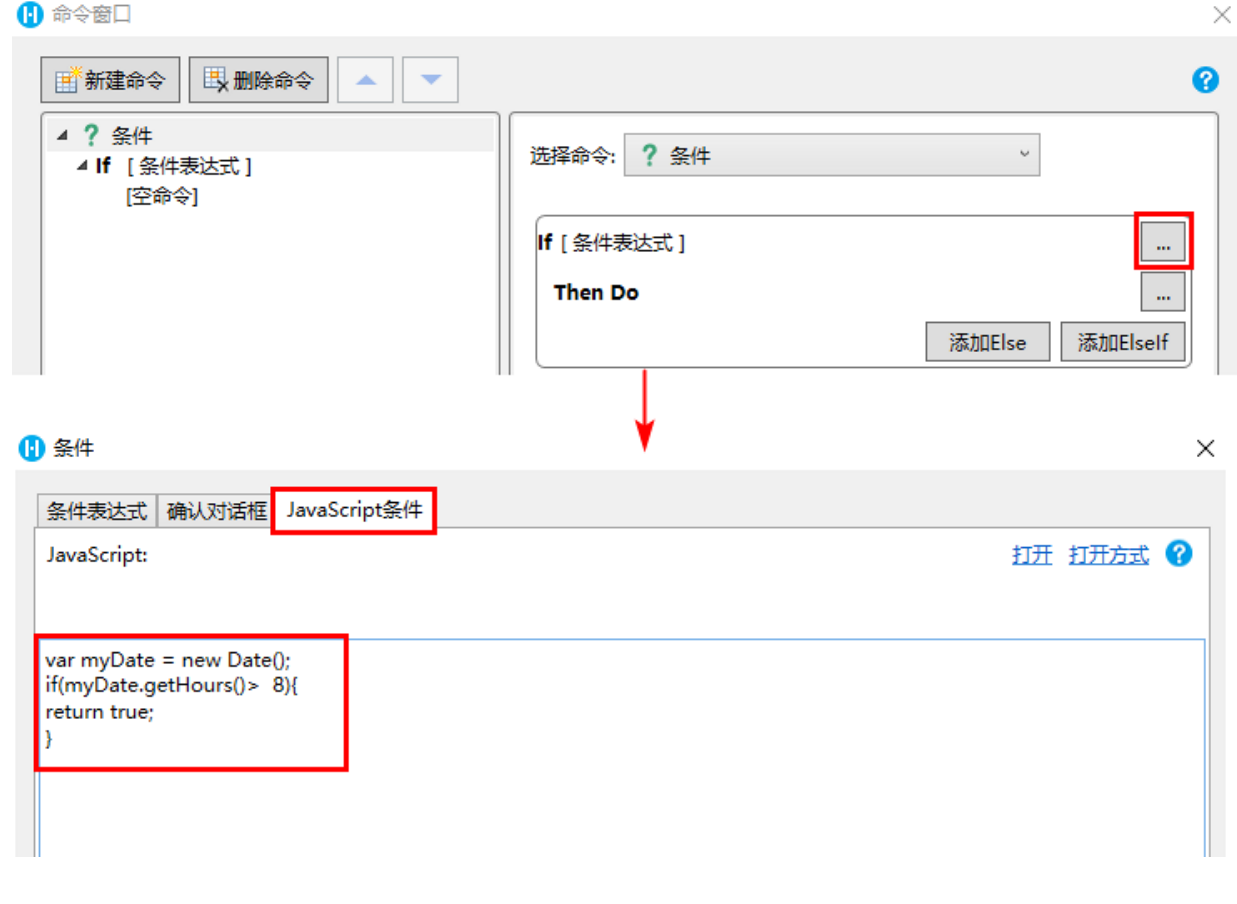

设置命令。单击"[空命令]",在右侧的"选择命令"组合框中选择命令"弹出页面",如下图所示。具体请参见[页面命令-弹出页面](https://help.grapecity.com.cn/pages/viewpage.action?pageId=56526928)

设置完成后,单击"确定"。

图4 设置命令

 $\ddot{\circ}$ 

 $\boldsymbol{A}$ 

#### 1 命令窗口

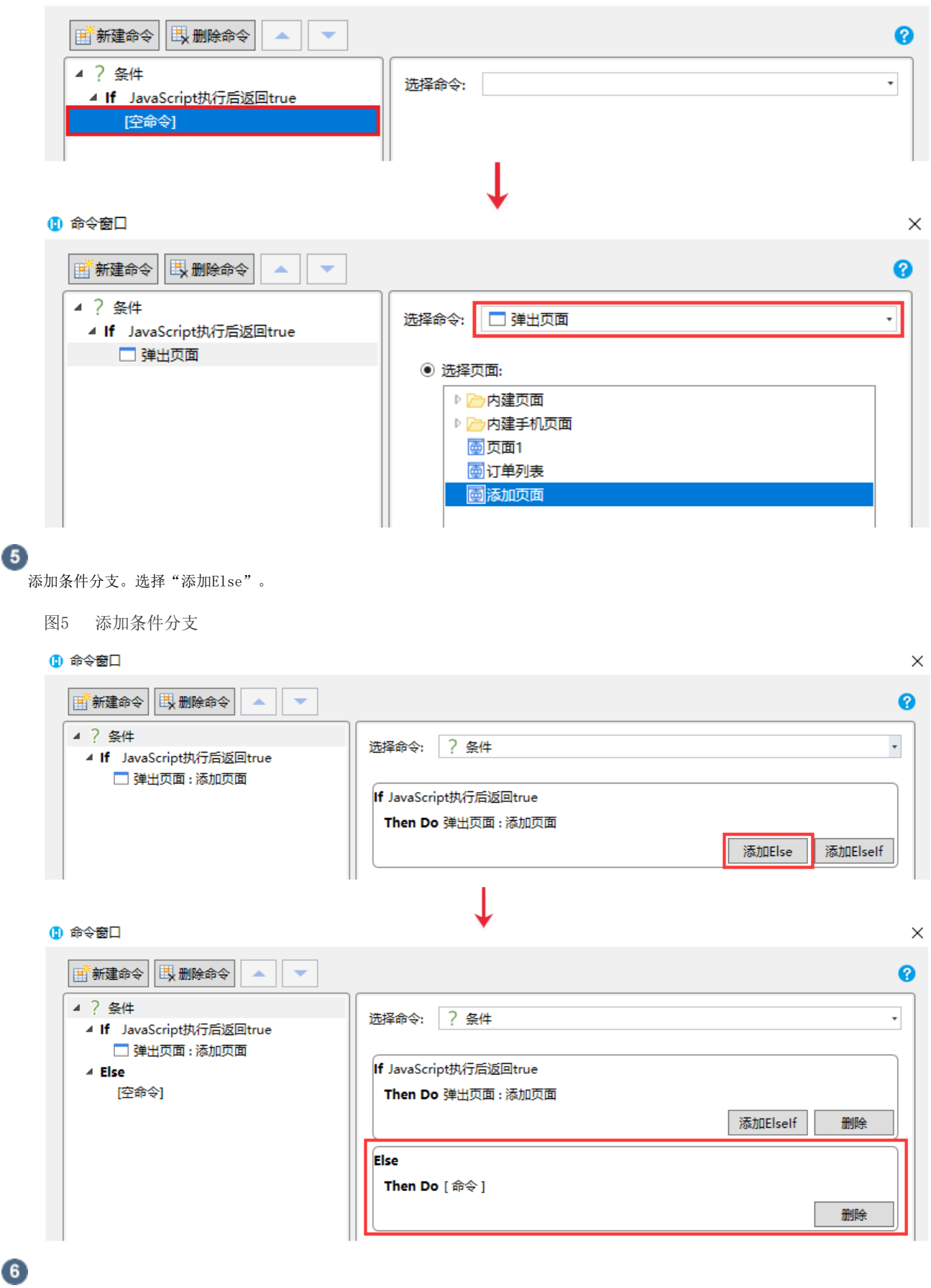

单击"Else"下面的"[空命令]", 在右侧的"选择命令"组合框中选择命令"弹出消息框"。

设置完成后,单击"确定"关闭选择命令窗口,并关闭命令窗口。

图6 设置命令

 $\times$ 

#### 1 命令窗口

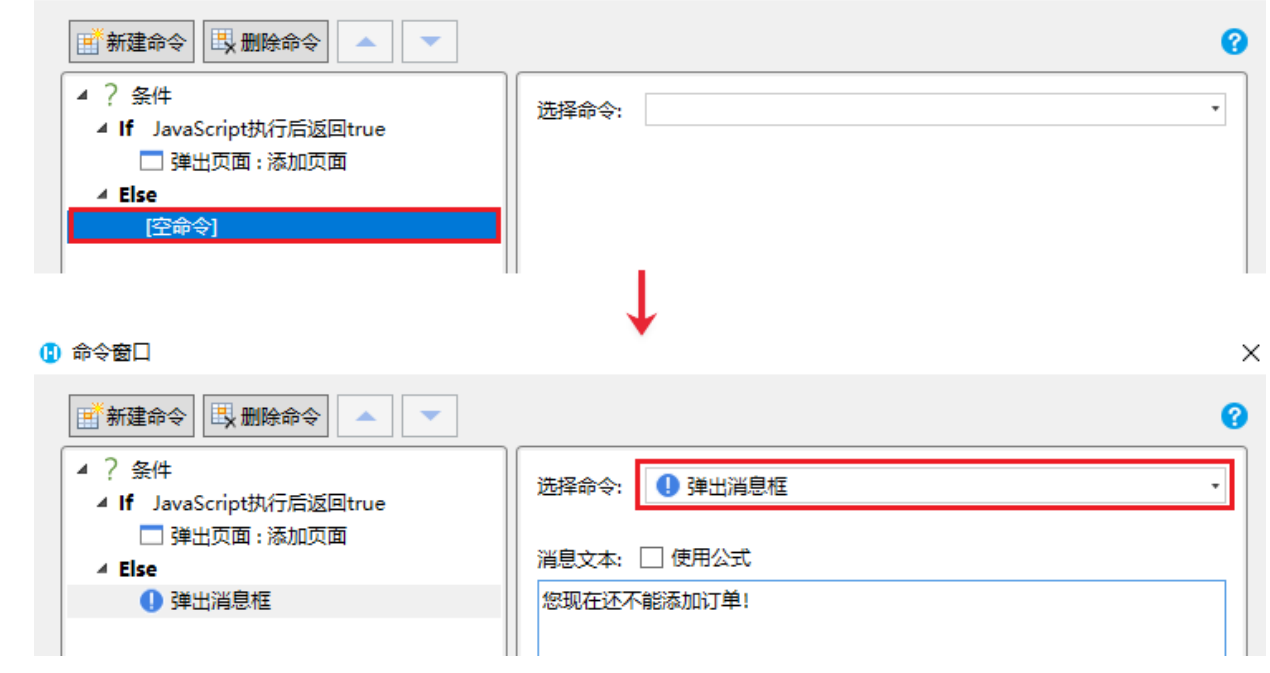

## $\Omega$

运行页面后:

当此时的时间大于8时时,单击"添加"按钮,会弹出添加页面,如下图所示。

图7 运行结果

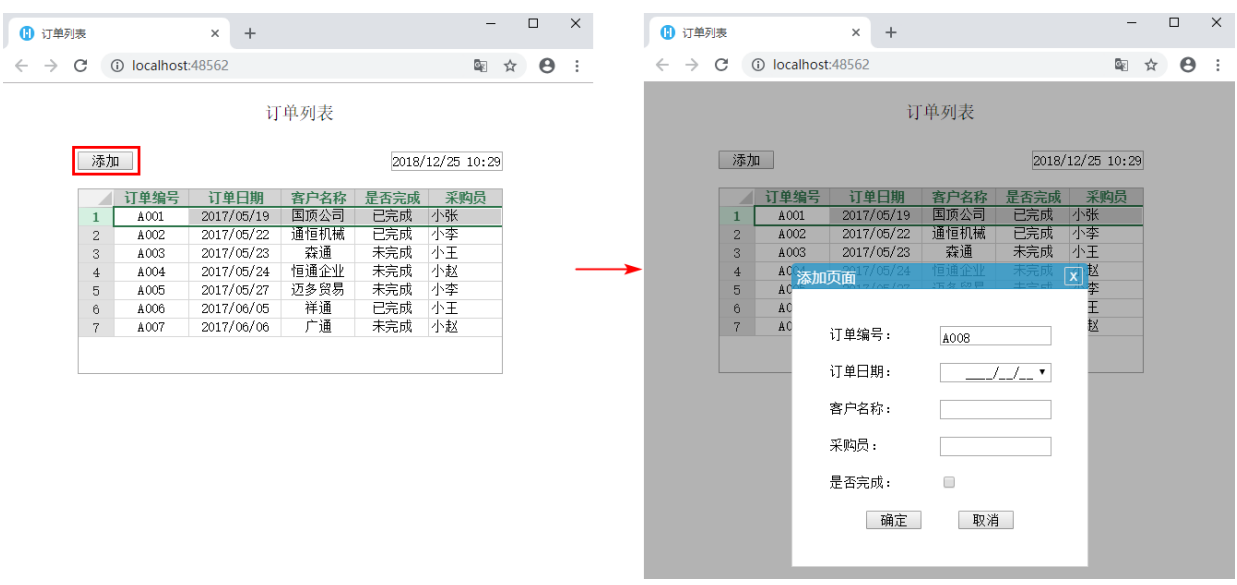

当此时时间小于8时时,单击"添加"按钮,会弹出消息框,如下图所示。

图8 运行结果

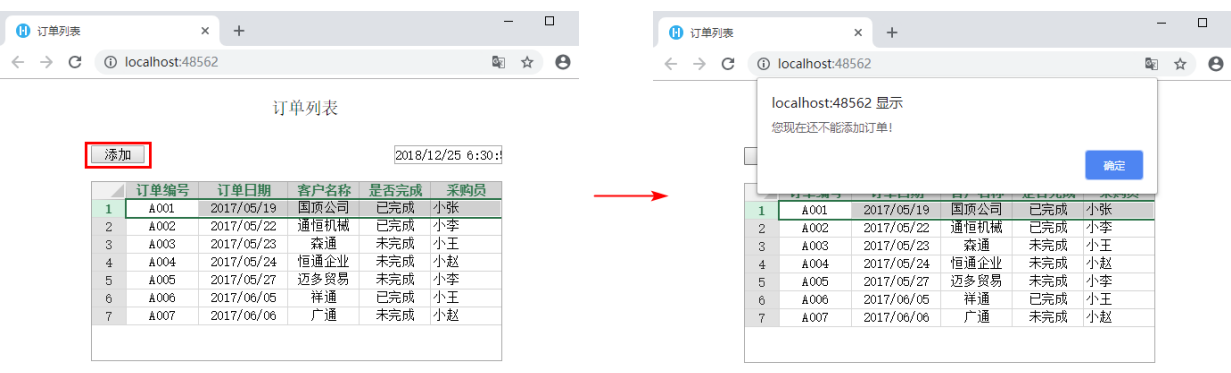

 $\times$ 

[回到顶部](#page-0-2)